## **BAB IV HASIL DAN PEMBAHASAN**

#### **4.1. Analisis Kebutuhan Penelitian**

Kebutuhan penelitian yang digunakan dalam penelitian ini terdiri dari perangkat keras komputer (*hardware*) dan perangkat lunak (*software*), yaitu :

### **1. Perangkat Keras (***Hardware***) Sistem**

Perangkat keras komputer yang digunakan untuk membuat aplikasi antara lain sebagai berikut:

- a. *Processor : Intel Core 2 Duo 3,2 Ghz.*
- b. *Harddisk 320 GB.*
- c. *Monitor 14".*
- d. *Printer.*
- e. *Mouse dan Keyboard.*

#### **2. Perangkat Lunak (***Software***) Sistem**

Selain perangkat keras, untuk membuat sistem dibutuhkan spesifikasi perangkat lunak yang digunakan sebagai pendukung sistem adapun spesifikasi perangkat lunak yang digunakan antara lain :

- a. *Sistem operasi Microsoft Windows 10.*
- b. *Bahasa pemrograman PHP.*
- c. *MySQL*
- d. *Browser : Google Chrome, dan Mozilla Firefox.*

#### **4.2. Hasil Implementasi Program**

Bab ini akan menjelaskan tentang pembuatan sistem, dengan memberikan contoh tampilan *form*, Implementasi merupakan tahap dimana sistem siap dioperasikan pada tahap sebenarnya, sehingga akan diketahui apakah sistem yang akan dibuat benar-benar dapat menghasilakan tujuan yang diinginkan. Berikut ini adalah hasil implementasi sistem yang dibangun dapat dilihat dibawah ini :

## **4.2.1.Hak Akses Admin**

## **A. Menu Login**

*Form login* yang digunakan untuk memasuki *form menu* utama, dengan mengisi *text box* username lalu mengisi *password* dan klik *Login*. Hak akses dapat dilakukan oleh bagian admin. Gambar dari *form login* seperti terlihat pada gambar 4.1:

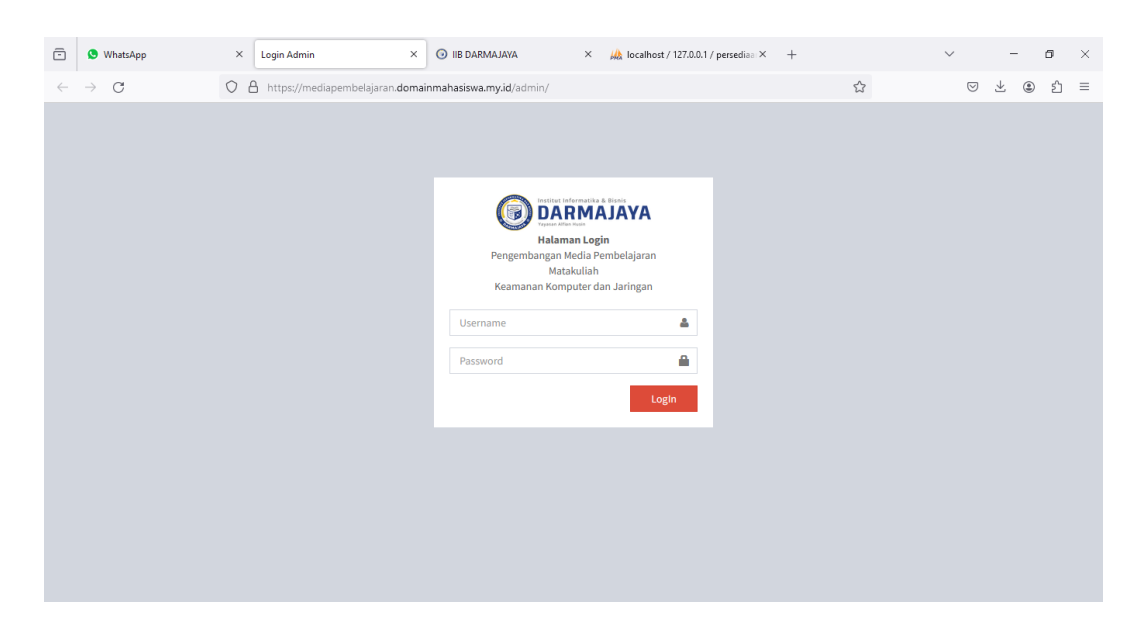

**Gambar 4. 1 Login**

# **B. Tampilan** *Menu* **Utama**

Menu utama adalah menu yang menampilkan sub-sub yang dapat dilakukan oleh admin. Adapun gambar menu utama dapat dilihat pada gambar 4.2:

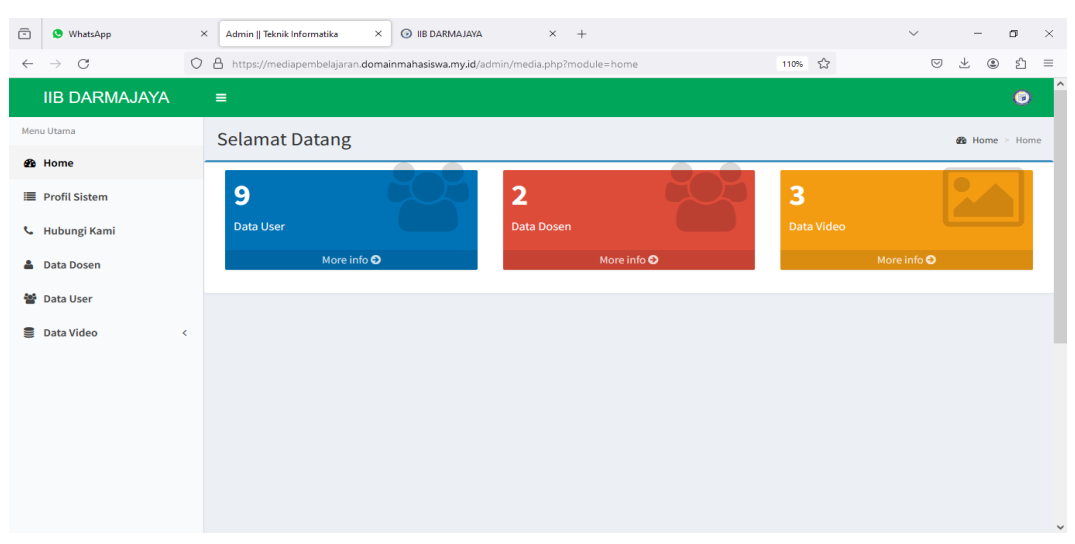

**Gambar 4. 2 Menu Utama**

#### **C. Menu Profile**

Menu profile digunakan untuk mengupdate data profile sistem. Pada menu ini terdapat tombol update data untuk mengupdate data, tombol batal untuk membatalkan data. Adapun gambar dapat dilihat pada gambar dibawah ini :

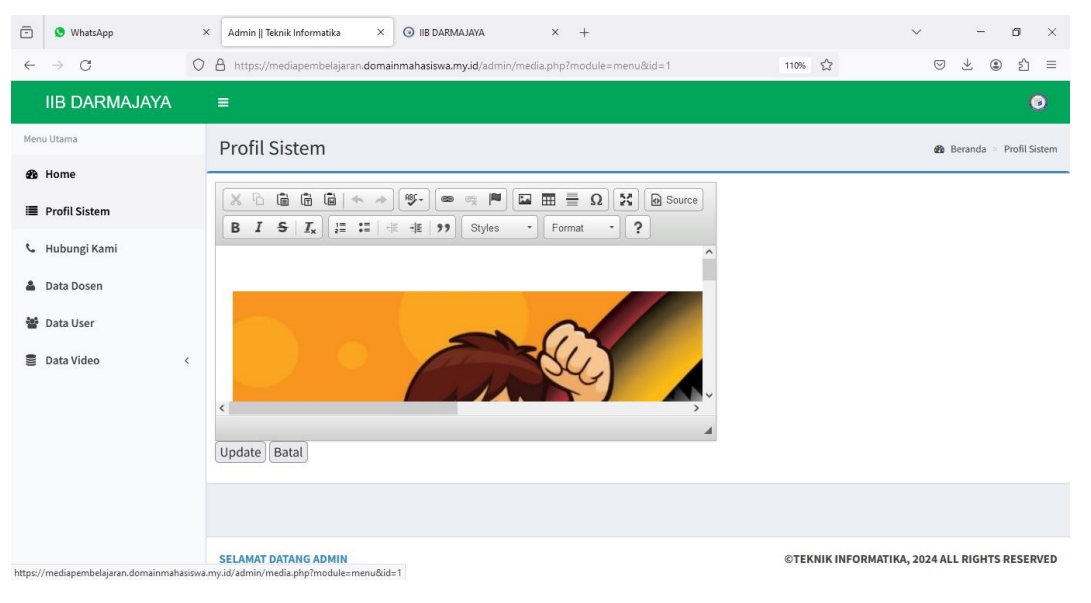

**Gambar 4. 3 Menu Profile**

# **D. Menu Hub Kami**

Menu hub kami digunakan untuk mengupdate data hub kami. Pada menu ini terdapat tombol update data untuk mengupdate data, tombol batal untuk membatalkan data. Adapun gambar dapat dilihat pada gambar dibawah ini :

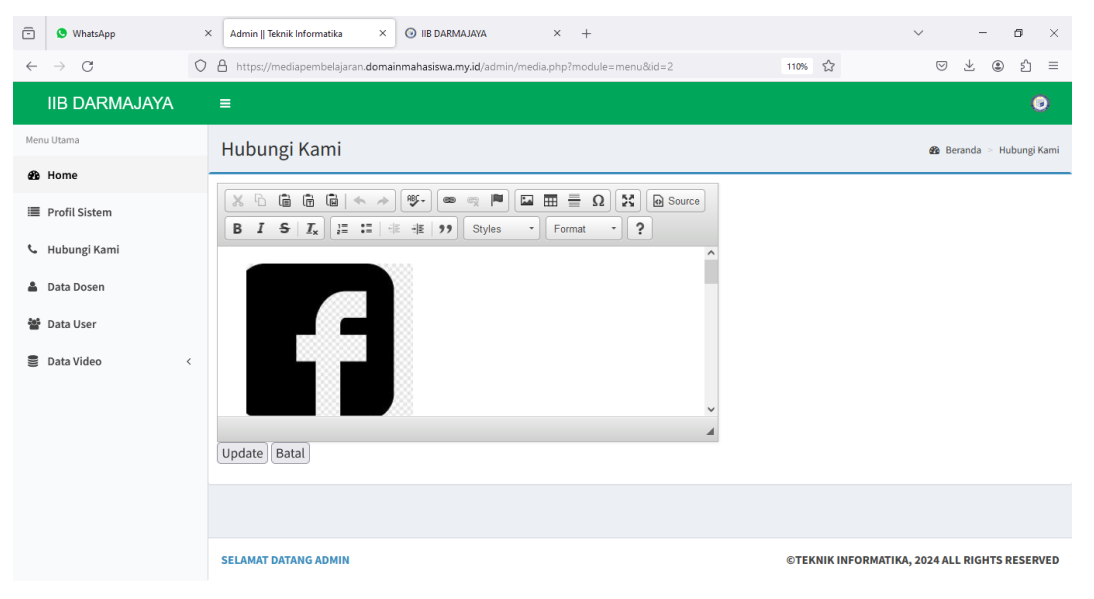

**Gambar 4. 4 Menu Hub Kami**

#### **E. Menu Dosen**

Menu dosen digunakan untuk melakukan penginputan data dosen. Pada menu ini terdapat tombol tambah data untuk menambah data, dan tombol hapus untuk menghapus data. Adapun gambar dapat dilihat pada gambar dibawah ini :

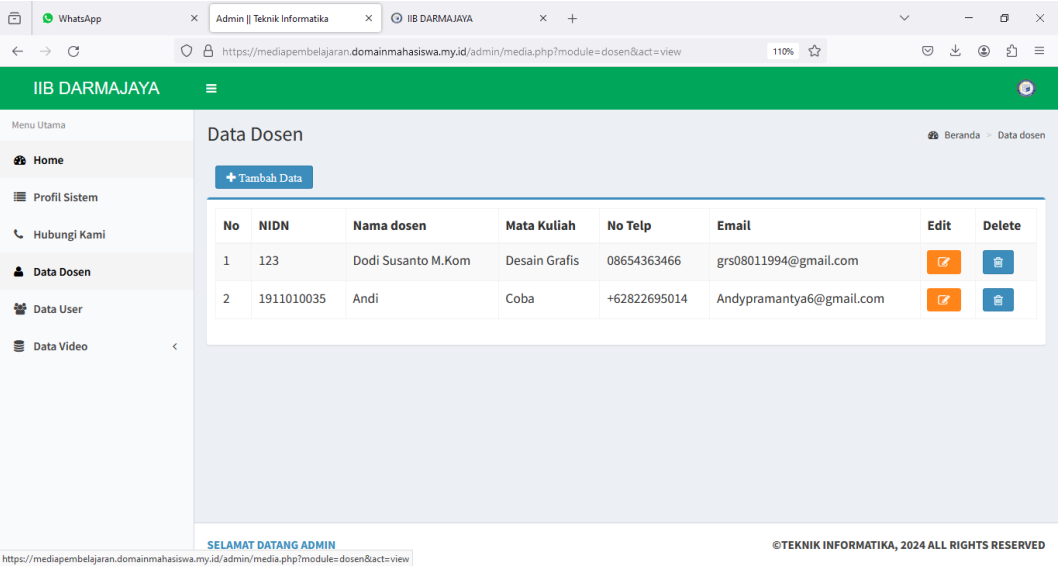

# **Gambar 4. 5 Menu Dosen**

| $\bar{\boxdot}$ | <b>O</b> WhatsApp                      | $\times$ | O IIB DARMAJAYA<br>Admin    Teknik Informatika<br>$x +$<br>$\times$                      |        | $\checkmark$                                      | $\qquad \qquad -$   | σ         | $\times$                 |
|-----------------|----------------------------------------|----------|------------------------------------------------------------------------------------------|--------|---------------------------------------------------|---------------------|-----------|--------------------------|
| $\leftarrow$    | $\circ$<br>$\rightarrow$               |          | O A https://mediapembelajaran.domainmahasiswa.my.id/admin/media.php?module=dosen&act=add | 110% ☆ | $\odot$                                           | 圡<br>$\circledcirc$ | එ         | $\equiv$                 |
|                 | <b>IIB DARMAJAYA</b>                   |          | $\equiv$                                                                                 |        |                                                   |                     | $\bullet$ | $\sim$                   |
|                 | Menu Utama                             |          | <b>Tambah Data Dosen</b>                                                                 |        | <b>@</b> Beranda > Data dosen > Tambah Data dosen |                     |           |                          |
|                 | <b>®</b> Home                          |          | <b>NIDN</b>                                                                              |        |                                                   |                     |           |                          |
|                 | <b>E</b> Profil Sistem                 |          | Nomor Induk Dosen Nasional                                                               |        |                                                   |                     |           |                          |
|                 | <b>L</b> Hubungi Kami                  |          | <b>Nama Dosen</b>                                                                        |        |                                                   |                     |           |                          |
|                 | <b>A</b> Data Dosen                    |          | Nama dosen                                                                               |        |                                                   |                     |           |                          |
|                 | <b>替</b> Data User                     |          | <b>Matkul</b>                                                                            |        |                                                   |                     |           |                          |
|                 | Data Video<br>$\overline{\phantom{0}}$ |          | Mata Kuliah                                                                              |        |                                                   |                     |           |                          |
|                 |                                        |          | <b>No HP</b>                                                                             |        |                                                   |                     |           |                          |
|                 |                                        |          | Nomor Handphone Dosen                                                                    |        |                                                   |                     |           |                          |
|                 |                                        |          | Email                                                                                    |        |                                                   |                     |           |                          |
|                 |                                        |          | <b>Email Dosen</b>                                                                       |        |                                                   |                     |           |                          |
|                 |                                        |          |                                                                                          |        |                                                   |                     |           |                          |
|                 |                                        |          | <b>Simpan</b><br>Reset                                                                   |        |                                                   |                     |           |                          |
|                 |                                        |          |                                                                                          |        |                                                   |                     |           | $\overline{\phantom{a}}$ |

**Gambar 4. 6 Menu Input Dosen**

#### **F. Menu User**

Menu user digunakan untuk melakukan penginputan data user. Pada menu ini terdapat tombol tambah data untuk menambah data, dan tombol hapus untuk menghapus data. Adapun gambar dapat dilihat pada gambar dibawah ini :

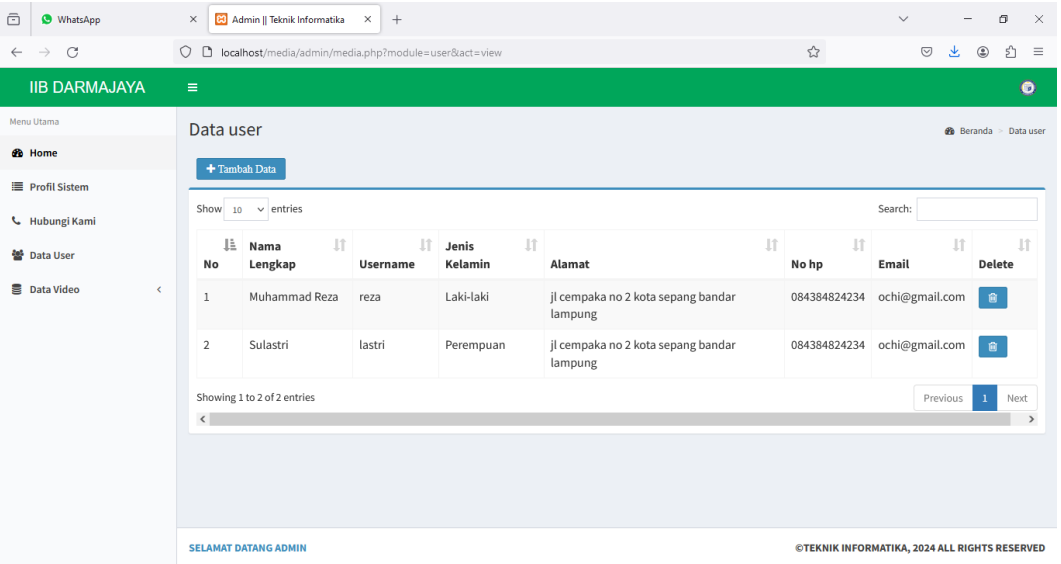

# **Gambar 4. 7 Menu User**

| $\bar{\boxdot}$<br><b>WhatsApp</b>                  | <b>23</b> Admin    Teknik Informatika X<br>$^{+}$<br>$\times$                                                                        |   |                                                 | $\checkmark$ | $\qquad \qquad -$   | σ            | $\times$     |
|-----------------------------------------------------|----------------------------------------------------------------------------------------------------|---|-------------------------------------------------|--------------|---------------------|--------------|--------------|
| $\mathcal{C}$<br>$\rightarrow$<br>$\leftarrow$      | O D localhost/media/admin/media.php?module=user&act=add                                                                              | ☆ |                                                 | $\odot$      | 齿<br>$\circledcirc$ | ₫            | $\equiv$     |
| <b>IIB DARMAJAYA</b>                                | $\equiv$                                                                                                    |   |                                                 |              |                     | $\bullet$    | $\hat{}$     |
| Menu Utama                                          | Tambah Data user                                                                                                    |   | <b>8</b> Beranda > Data user > Tambah Data user |              |                     |              |              |
| <b>6</b> Home                                       |                                                                                                    |   |                                                 |              |                     |              |              |
| <b>E</b> Profil Sistem                              | Nama Lengkap                                                                                                    |   |                                                 |              |                     |              |              |
| L Hubungi Kami                                      | harus diisi Username                                                                                                    |   |                                                 |              |                     |              |              |
| 警 Data User                                         | harus diisi Password                                                                                                    |   |                                                 |              |                     |              |              |
| <b>B</b> Data Video<br>$\left\langle \right\rangle$ | harus diisi Jenis Kelamin<br>-Pilih jenis kelamin-<br>harus diisi Alamat<br>harus diisi No. Telp<br>harus diisi Email<br>harus diisi |   |                                                 |              |                     | $\checkmark$ |              |
|                                                     | Simpan<br>Reset                                                                                                    |   |                                                 |              |                     |              | $\checkmark$ |

**Gambar 4. 8 Menu Input User**

#### **G. Menu Kategori**

Menu kategori digunakan untuk melakukan penginputan data kategori. Pada menu ini terdapat tombol tambah data untuk menambah data, dan tombol hapus untuk menghapus data. Adapun gambar dapat dilihat pada gambar dibawah ini :

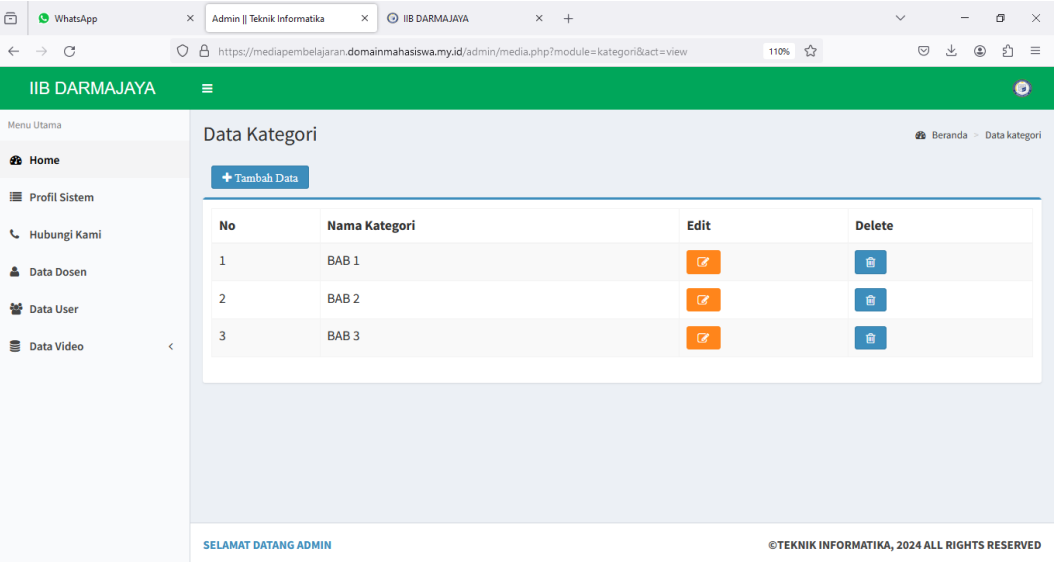

# **Gambar 4. 9 Menu Kategori**

| ô            | <b>O</b> WhatsApp                      | $\times$ | Admin    Teknik Informatika                                                                 | $\times$ | <b>O IIB DARMAJAYA</b> | $x +$  |       |      |                                               | $\checkmark$                                             | -                   | σ | $\times$  |
|--------------|----------------------------------------|----------|---------------------------------------------------------------------------------------------|----------|------------------------|--------|-------|------|-----------------------------------------------|----------------------------------------------------------|---------------------|---|-----------|
| $\leftarrow$ | $\mathcal{C}$<br>$\rightarrow$         |          | O A https://mediapembelajaran.domainmahasiswa.my.id/admin/media.php?module=kategori&act=add |          |                        |        |       | 110% | ☆                                             | $\odot$                                                  | 圡<br>$\circledcirc$ | ₫ | $\equiv$  |
|              | <b>IIB DARMAJAYA</b>                   |          | $\equiv$                                                                                    |          |                        |        |       |      |                                               |                                                          |                     |   | $\bullet$ |
|              | Menu Utama                             |          | Tambah Data kategori                                                                        |          |                        |        |       |      |                                               | <b>28</b> Beranda > Data kategori > Tambah Data kategori |                     |   |           |
|              | <b>®</b> Home                          |          |                                                                                             |          |                        |        |       |      |                                               |                                                          |                     |   |           |
|              | <b>E</b> Profil Sistem                 |          | Nama kategori<br>Nama kategori                                                              |          |                        |        |       |      |                                               |                                                          |                     |   |           |
|              | <b>L</b> Hubungi Kami                  |          |                                                                                             |          |                        |        |       |      |                                               |                                                          |                     |   |           |
|              | <b>A</b> Data Dosen                    |          |                                                                                             |          |                        |        |       |      |                                               |                                                          |                     |   |           |
|              | <b>替</b> Data User                     |          |                                                                                             |          |                        | Simpan | Reset |      |                                               |                                                          |                     |   |           |
|              | Data Video<br>$\overline{\phantom{a}}$ |          |                                                                                             |          |                        |        |       |      |                                               |                                                          |                     |   |           |
|              |                                        |          |                                                                                             |          |                        |        |       |      |                                               |                                                          |                     |   |           |
|              |                                        |          |                                                                                             |          |                        |        |       |      |                                               |                                                          |                     |   |           |
|              |                                        |          |                                                                                             |          |                        |        |       |      |                                               |                                                          |                     |   |           |
|              |                                        |          |                                                                                             |          |                        |        |       |      |                                               |                                                          |                     |   |           |
|              |                                        |          | <b>SELAMAT DATANG ADMIN</b>                                                                 |          |                        |        |       |      | ©TEKNIK INFORMATIKA, 2024 ALL RIGHTS RESERVED |                                                          |                     |   |           |

**Gambar 4. 10 Menu Input Kategori**

### **H. Menu Video**

Menu video digunakan untuk melakukan penginputan data video. Pada menu ini terdapat tombol tambah data untuk menambah data, dan tombol hapus untuk menghapus data. Adapun gambar dapat dilihat pada gambar dibawah ini :

| ô            | <b>O</b> WhatsApp                                                                                                    | $\times$ |                | . Admin    Teknik Informatika |                         | $\times$         | <b>O IIB DARMAJAYA</b>                        | $\times$ +             |                                                                                           |                                         |                 | $\checkmark$ |                    | O                   | $\times$ |
|--------------|----------------------------------------------------------------------------------------------------|----------|----------------|-------------------------------|-------------------------|------------------|-----------------------------------------------|------------------------|-------------------------------------------------------------------------------------------|-----------------------------------------|-----------------|--------------|--------------------|---------------------|----------|
| $\leftarrow$ | $\times$<br>$\rightarrow$                                                                                                    |          |                |                               |                         |                  |                                               |                        | O A https://mediapembelajaran.domainmahasiswa.my.id/admin/media.php?module=video&act=view | 110% ☆                                  |                 |              | 圡<br>$\odot$       | ₫<br>$\circledcirc$ | $\equiv$ |
|              | <b>IIB DARMAJAYA</b>                                                                                                    |          | $\equiv$       |                               |                         |                  |                                               |                        |                                                                                           |                                         |                 |              |                    | Θ                   |          |
|              | Menu Utama                                                                                                    |          |                | Data video                    |                         |                  |                                               |                        |                                                                                           |                                         |                 |              | <b>B</b> Beranda > | Data video          |          |
|              | <b>®</b> Home                                                                                                    |          |                |                               |                         |                  |                                               |                        |                                                                                           |                                         |                 |              |                    |                     |          |
|              | <b>Profil Sistem</b>                                                                                                    |          |                |                               |                         |                  | <b>Nama</b>                                   | <b>Tanggal</b>         |                                                                                           |                                         |                 |              |                    |                     |          |
|              | <b>L</b> Hubungi Kami                                                                                                    |          | No             | <b>Dosen</b>                  |                         | Matkul Kategori  | Video                                         | <b>Upload</b>          | Cover                                                                                     | Video                                   | Like            | Komentar     | Edit               | <b>Delete</b>       |          |
|              | <b>A</b> Data Dosen                                                                                                    |          | $\mathbf{1}$   | Dodi<br>Susanto<br>M.Kom      | Desain<br>Grafis        | BAB <sub>2</sub> | <b>KEAMANAN</b><br>KOMPUTER 14:01:00          | 20-01-2024             | VIDEO<br>ANIMASI<br>untuk<br>Pendidikan                                                   | No video with<br>supported              | 0 <sub>10</sub> | $\bullet$    | $\alpha$           | 會                   |          |
|              | 警 Data User                                                                                                    |          | $\overline{2}$ | Dodi                          | Desain                  | BAB <sub>1</sub> | <b>CYBER</b>                                  | 24-01-2024             |                                                                                           |                                         | 0 <sub>1</sub>  |              |                    |                     |          |
|              | <b>Data Video</b><br>$\overline{\phantom{a}}$                                                                                               |          |                | Susanto<br>M.Kom              | Grafis                  |                  | <b>SECURITY</b>                               | 23:03:52               | $CYBER \triangleq$                                                                        | $\frac{\pi}{2}$<br>$\blacktriangleleft$ |                 | $\bullet$    | a                  | 會                   |          |
|              |                                                                                                    |          | 3              | Dodi<br>Susanto<br>M.Kom      | <b>Desain</b><br>Grafis | BAB <sub>3</sub> | <b>KEAMANAN</b><br>SISTEM/<br><b>SERANGAN</b> | 24-01-2024<br>23:13:12 | <b>KEAMANAN SISTEM</b><br>$\Omega$ in $\mathbb{R}$                                        | $\frac{53}{44}$<br>$\blacktriangleleft$ | 0 <sub>1</sub>  | $\bullet$    | Q                  | 會                   |          |
|              |                                                                                                    |          | $\langle$      |                               |                         |                  |                                               |                        |                                                                                           |                                         |                 |              |                    | $\rightarrow$       |          |
|              | <b>CELAMAT DATABLE ADMIN</b><br><b>©TEKNIK INFORMATIKA, 2024 ALL RIGHTS RESERVED</b><br>Waiting for mediapembelajaran.domainmahasiswa.my.id |          |                |                               |                         |                  |                                               |                        |                                                                                           |                                         |                 |              |                    |                     |          |

**Gambar 4. 11 Menu Video**

## **4.2.2.Hak Akses Dosen**

## **A. Menu Utama**

Pada halaman menu utama dalam aplikasi ini merupakan tampilan beranda mengenai keseluruhan dan garis besar mengenai isi-isi juga konten didalam aplikasi untuk melihat informasi seputar kegiatan. Adapun tampilannya dapat dilihat pada Gambar 4.12 :

| $\circledcirc$<br><b>O</b> WhatsApp      | $\times$<br>Admin    Teknik Informatika<br><b>Login Admin</b><br>$\times$ +<br>$\times$ |        | $\checkmark$<br>σ<br>$\times$<br>$\sim$          |          |
|------------------------------------------|-----------------------------------------------------------------------------------------|--------|--------------------------------------------------|----------|
| $\circ$<br>$\leftarrow$<br>$\rightarrow$ | O & https://mediapembelajaran.domainmahasiswa.my.id/admin/media.php?module=home         | 110% ☆ | ப்<br>$\odot$<br>业<br>$\circledcirc$<br>$\equiv$ |          |
| <b>IIB DARMAJAYA</b>                     | $\equiv$                                                                                |        | ◉                                                | $\hat{}$ |
| Menu Utama                               | <b>Selamat Datang</b>                                                                   |        | <b>et</b> Home > Home                            |          |
| <b>Ch</b> Home                           |                                                                                         |        |                                                  |          |
| <b>Dal</b> Video                         | <b>NIDN</b><br>123                                                                      |        |                                                  |          |
|                                          | <b>Nama Dosen</b>                                                                       |        |                                                  |          |
|                                          | Dodi Susanto M.Kom                                                                      |        |                                                  |          |
|                                          | Matkul                                                                                  |        |                                                  |          |
|                                          | <b>Desain Grafis</b>                                                                    |        |                                                  |          |
|                                          | <b>No HP</b>                                                                            |        |                                                  |          |
|                                          | 08654363466                                                                             |        |                                                  |          |
|                                          | Email                                                                                   |        |                                                  |          |
|                                          | grs08011994@gmail.com                                                                   |        |                                                  |          |
|                                          |                                                                                         |        |                                                  |          |
|                                          |                                                                                         |        |                                                  |          |
|                                          | <b>SELAMAT DATANG ADMIN</b>                                                             |        | ©TEKNIK INFORMATIKA, 2024 ALL RIGHTS RESERVED V  |          |

**Gambar 4. 12** Menu Utama

#### **B. Menu Video**

Menu video digunakan untuk melakukan penginputan data video. Pada menu ini terdapat tombol tambah data untuk menambah data, dan tombol hapus untuk menghapus data. Adapun gambar dapat dilihat pada gambar dibawah ini :

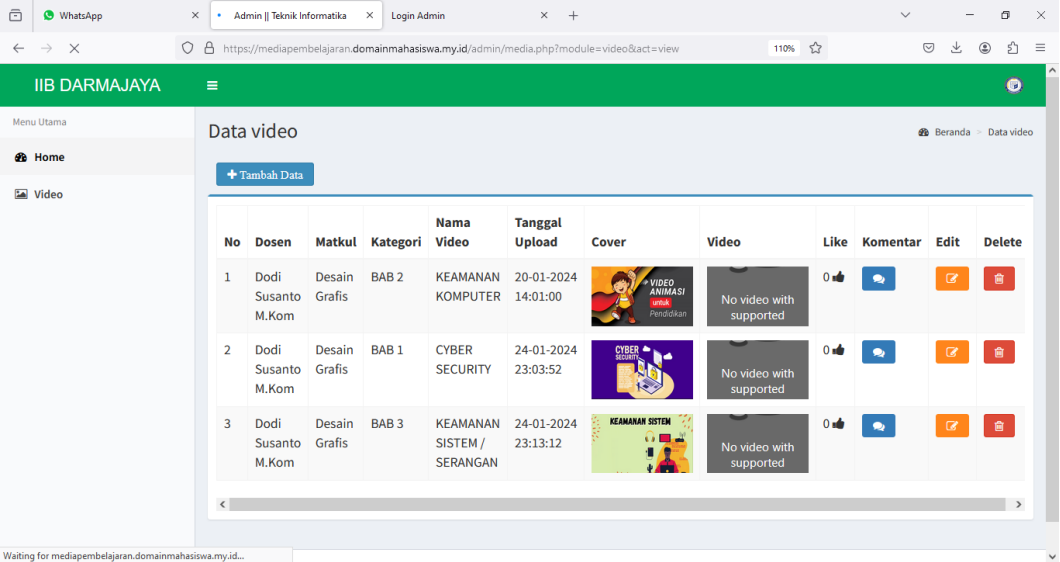

# **Gambar 4. 13 Menu Video**

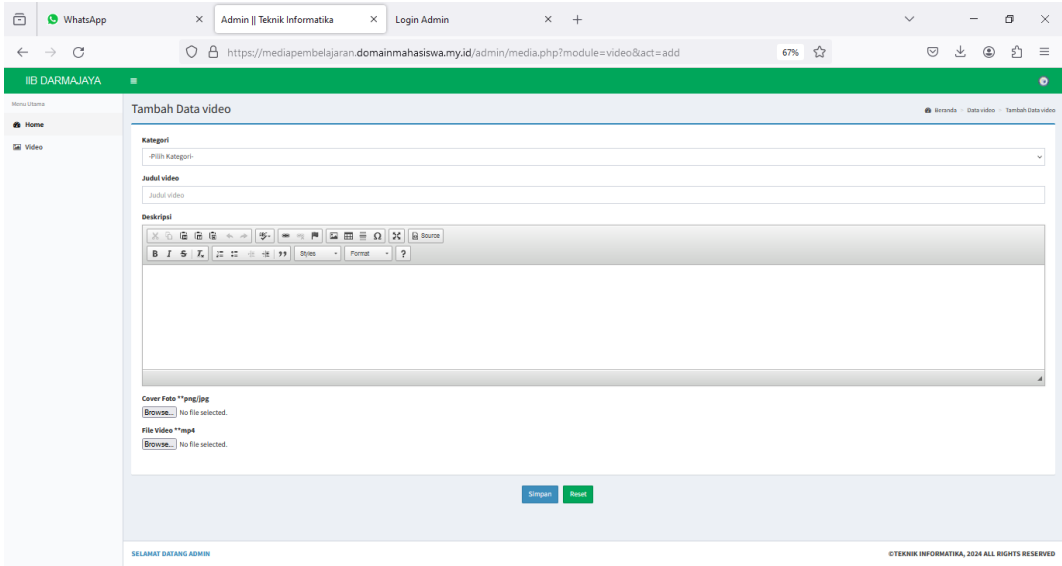

**Gambar 4. 14 Menu Input Video**

#### **4.2.3.Hak Akses Mahasiswa**

#### **A. Menu Utama**

Pada halaman menu utama dalam aplikasi ini merupakan tampilan beranda mengenai keseluruhan dan garis besar mengenai isi-isi juga konten didalam aplikasi untuk melihat informasi seputar kegiatan. Adapun tampilannya dapat dilihat pada Gambar 4.15 :

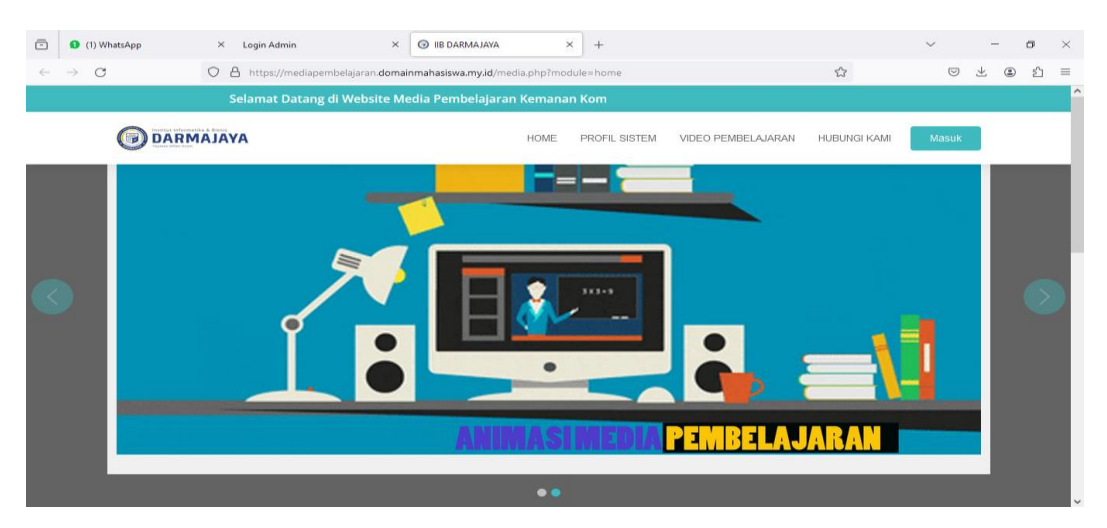

**Gambar 4. 15 Menu Utama**

## **B. Menu Login**

*Form login* yang digunakan untuk memasuki *form menu* utama, dengan mengisi *text box* username lalu mengisi *password* dan klik *Login*. Hak akses dapat dilakukan oleh bagian mahasiswa. Gambar dari *form login* seperti terlihat pada gambar 4.16:

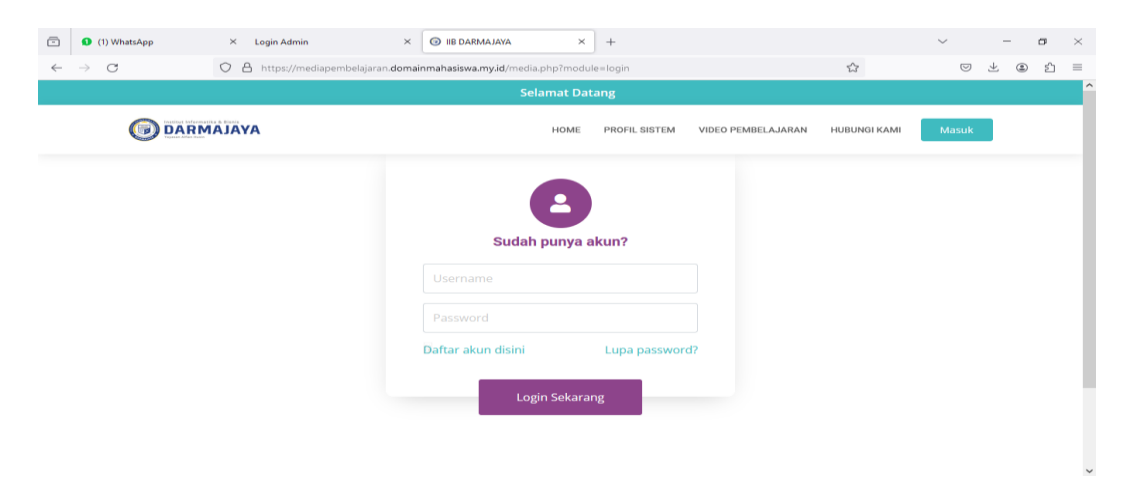

**Gambar 4. 16 Login**

#### **C. Menu Registrasi**

Menu registrasi yang digunakan untuk memasuki mendaftarkan akun kedalam sistem, dengan mengisi *text box* yang telah disediakan. Hak akses dapat dilakukan oleh bagian mahasiswa. Gambar dari menu registrasi seperti terlihat pada gambar 4.17:

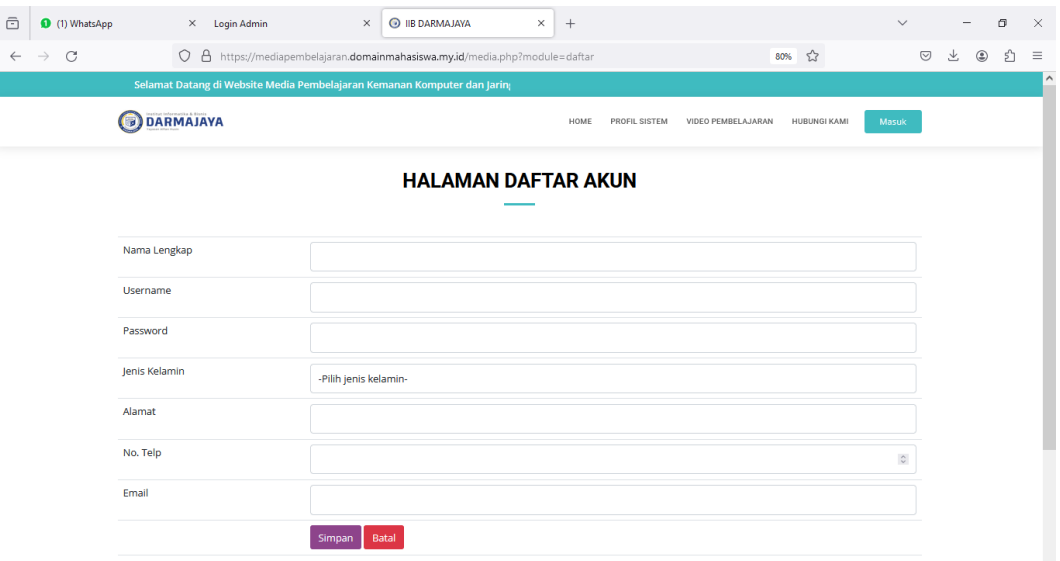

**Gambar 4. 17 Menu Registrasi**

## **D. Menu Profile Sistem**

Menu profile sistem digunakan untuk melihat informasi mengenai sistem yang dibangun. Gambar dari profile sistem seperti terlihat pada gambar 4.18:

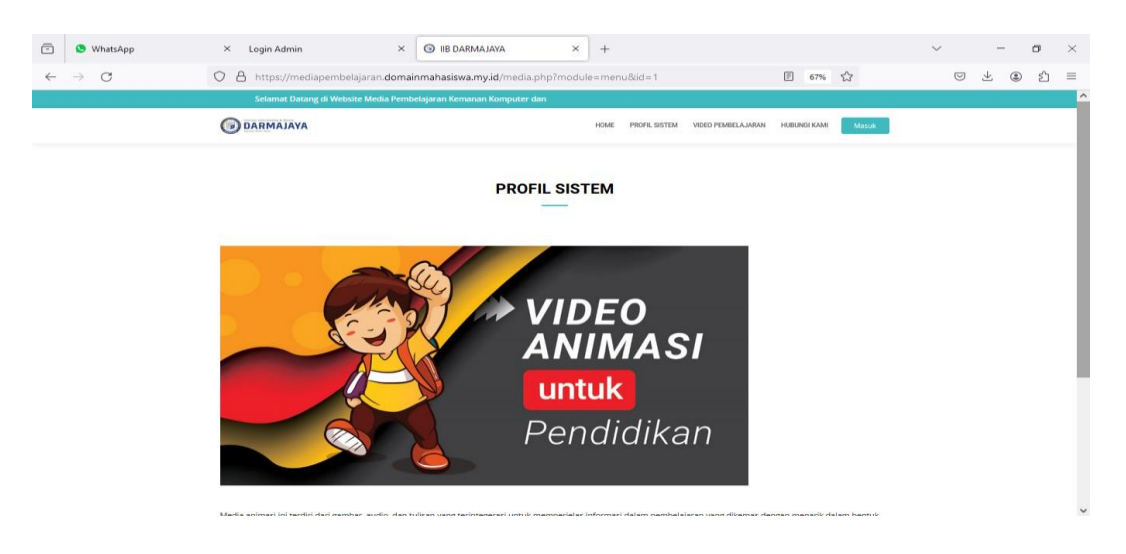

**Gambar 4. 18 Menu Profile Sistem**

#### **E. Menu Video Pembelajaran**

Menu video pembelajaran digunakan untuk melihat informasi mengenai pembelajaran yang diberikan. Gambar dari video pembelajaran seperti terlihat pada gambar 4.19:

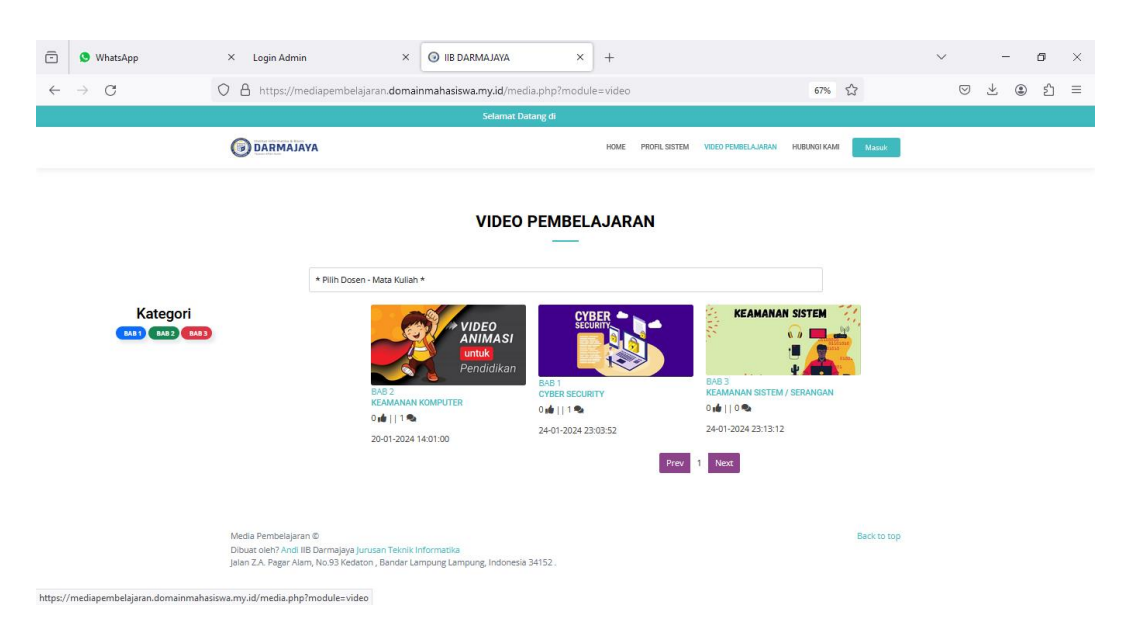

## **Gambar 4. 19 Menu Video Pembelajaran**

# **F. Menu Hub Kami**

Menu hub kami digunakan untuk melihat informasi mengenai kontak yang dapat dihubungi. Gambar dari hub kami seperti terlihat pada gambar 4.20:

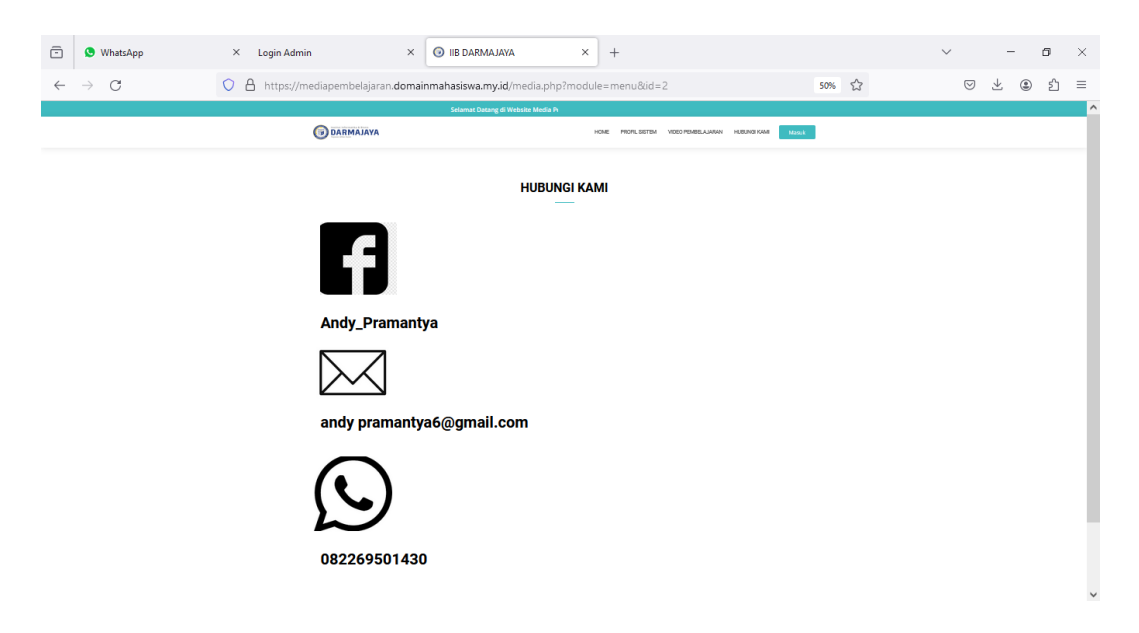

**Gambar 4. 20 Menu Hub Kami**

#### **G. Menu Profile Saya**

Menu profile saya digunakan untuk melihat informasi mengenai profile mahasiswa. Gambar dari profile saya seperti terlihat pada gambar 4.21:

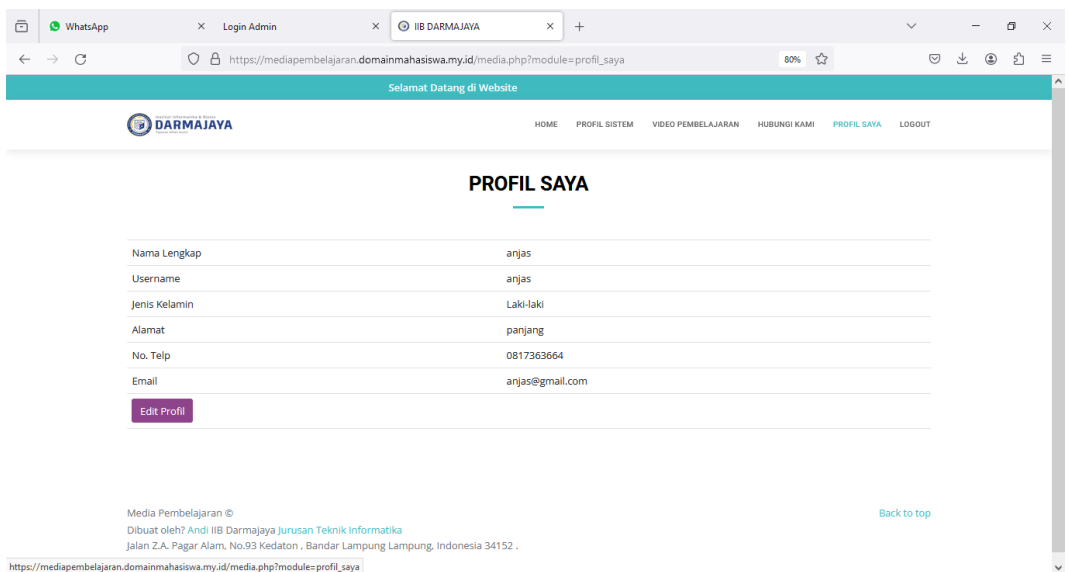

**Gambar 4. 21 Menu Profile Saya**

# **4.3. Hasil Pengujian** *Black Box*

Dalam penelitian ini menggunakan metode pengujian sistem *black box*, berikut ini kerangka pengujian *black box* yaitu :

| Kasus dan Hasil Uji (Data Benar)                 |                                                                                |                                                                                      |                                                          |  |  |  |  |
|--------------------------------------------------|--------------------------------------------------------------------------------|--------------------------------------------------------------------------------------|----------------------------------------------------------|--|--|--|--|
| Data Masukan                                     | Yang<br>diharapkan                                                             | Pengamatan                                                                           | Kesimpulan                                               |  |  |  |  |
| <i>Username</i> dan<br><i>password</i> terdaftar | Masuk ke<br>halaman utama<br>dan menampilkan<br>pesan "Anda<br>berhasil login" | Menampilkan<br>halaman utama<br>dan<br>menampilkan<br>pesan "Anda<br>berhasil login" | $\lceil \sqrt{\phantom{a}} \rceil$ Diterima<br>1 Ditolak |  |  |  |  |
| Kasus dan Hasil Uji (Data Salah)                 |                                                                                |                                                                                      |                                                          |  |  |  |  |
| Data Masukan                                     | Yang                                                                           | Pengamatan                                                                           | Kesimpulan                                               |  |  |  |  |

**Tabel 4. 1 Pengujian Form Login**

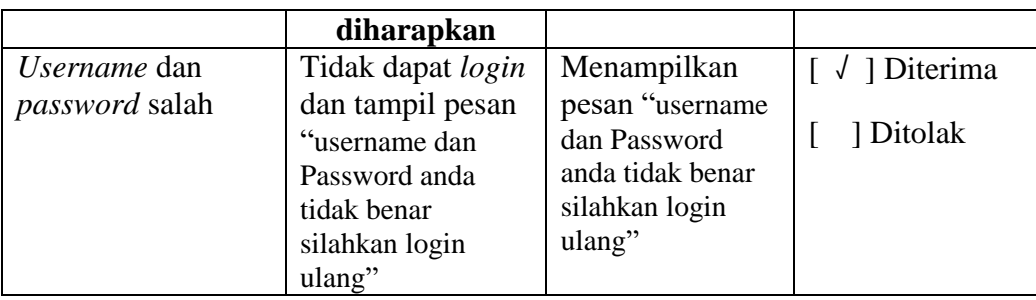

# **Tabel 4. 2 Pengujian** *Form* **Profile Sistem**

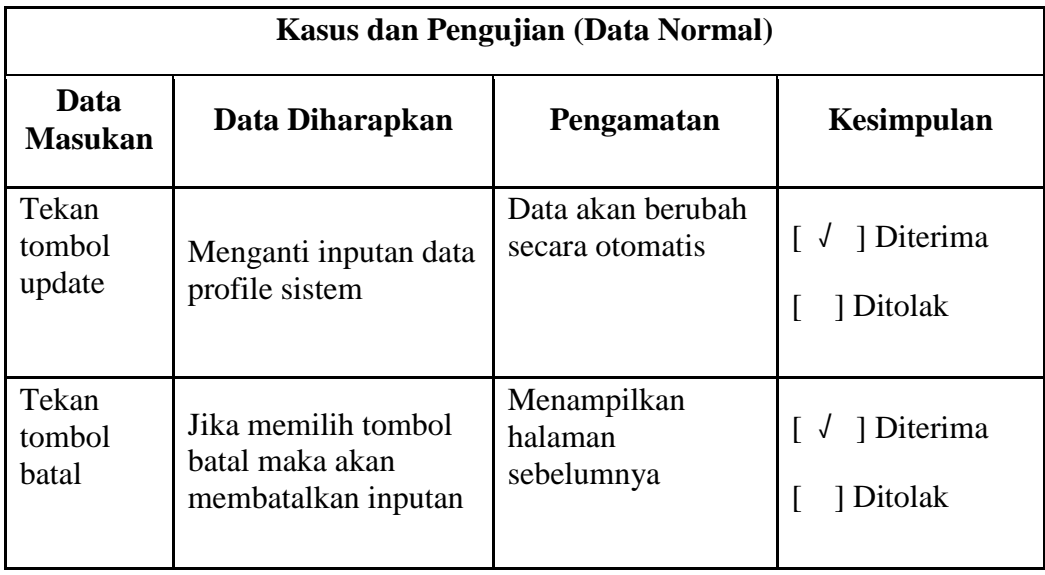

# **Tabel 4. 3 Pengujian** *Form* **Hub Kami**

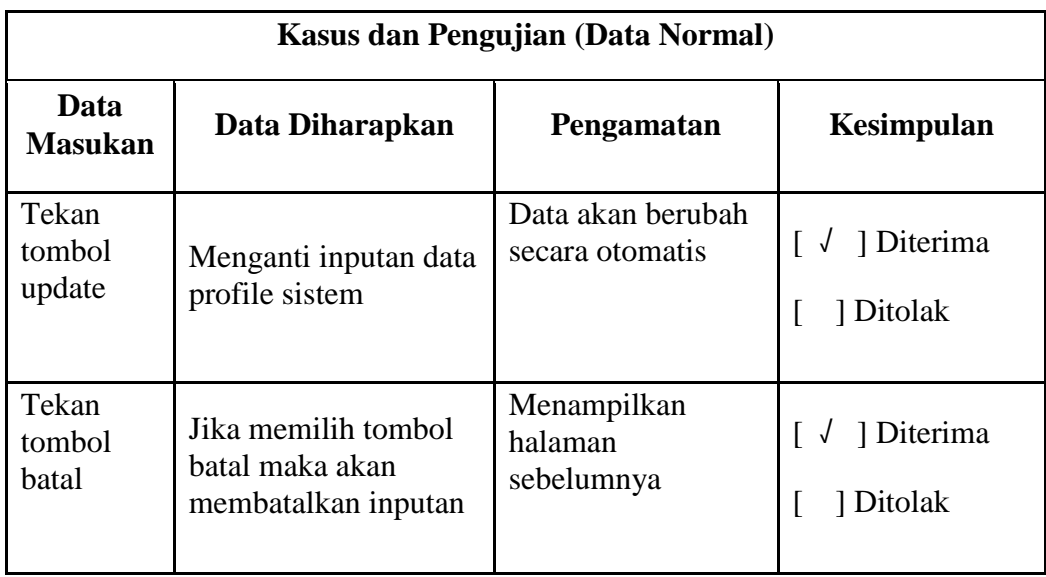

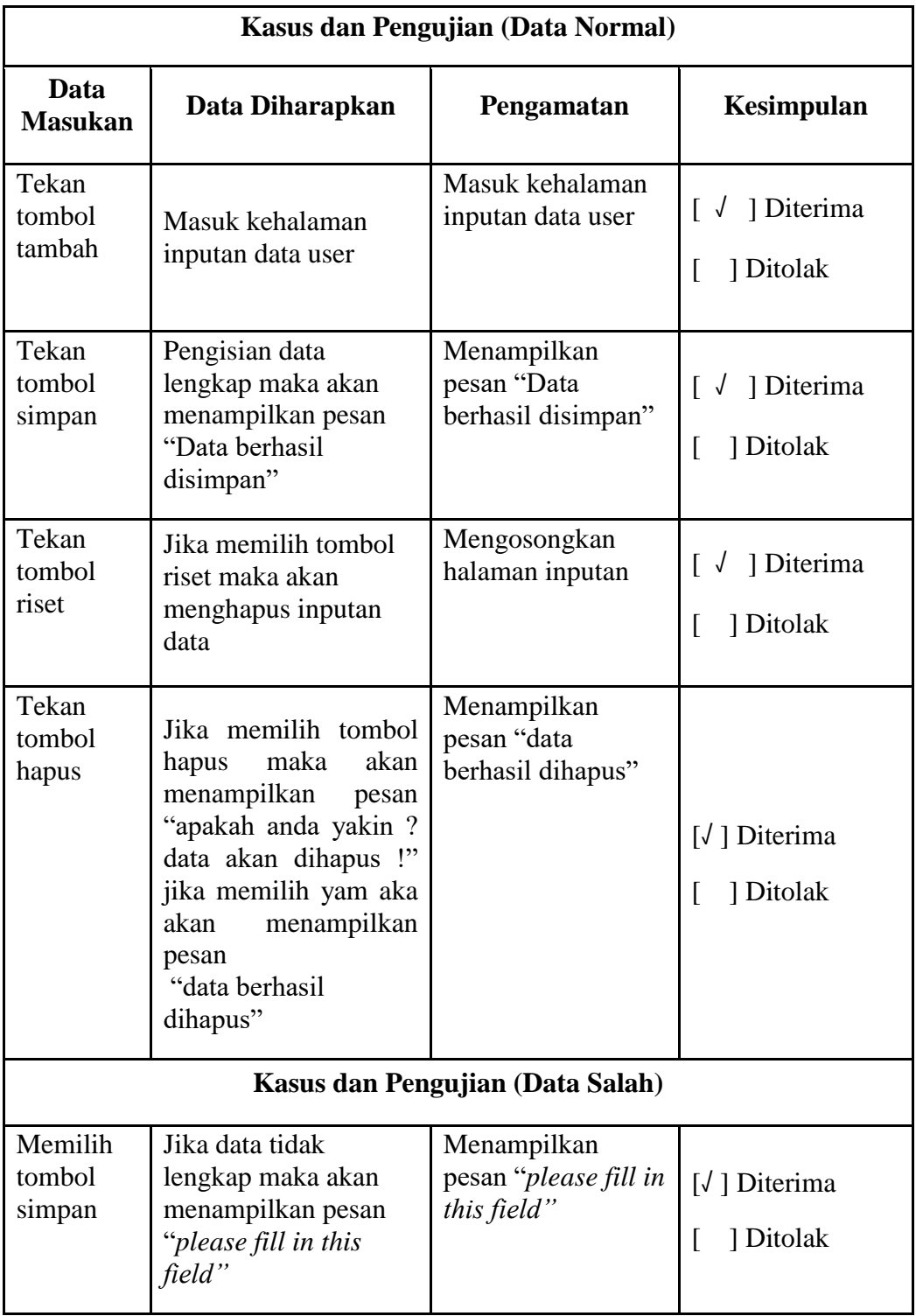

# **Tabel 4. 4 Pengujian** *Form* **Data User**

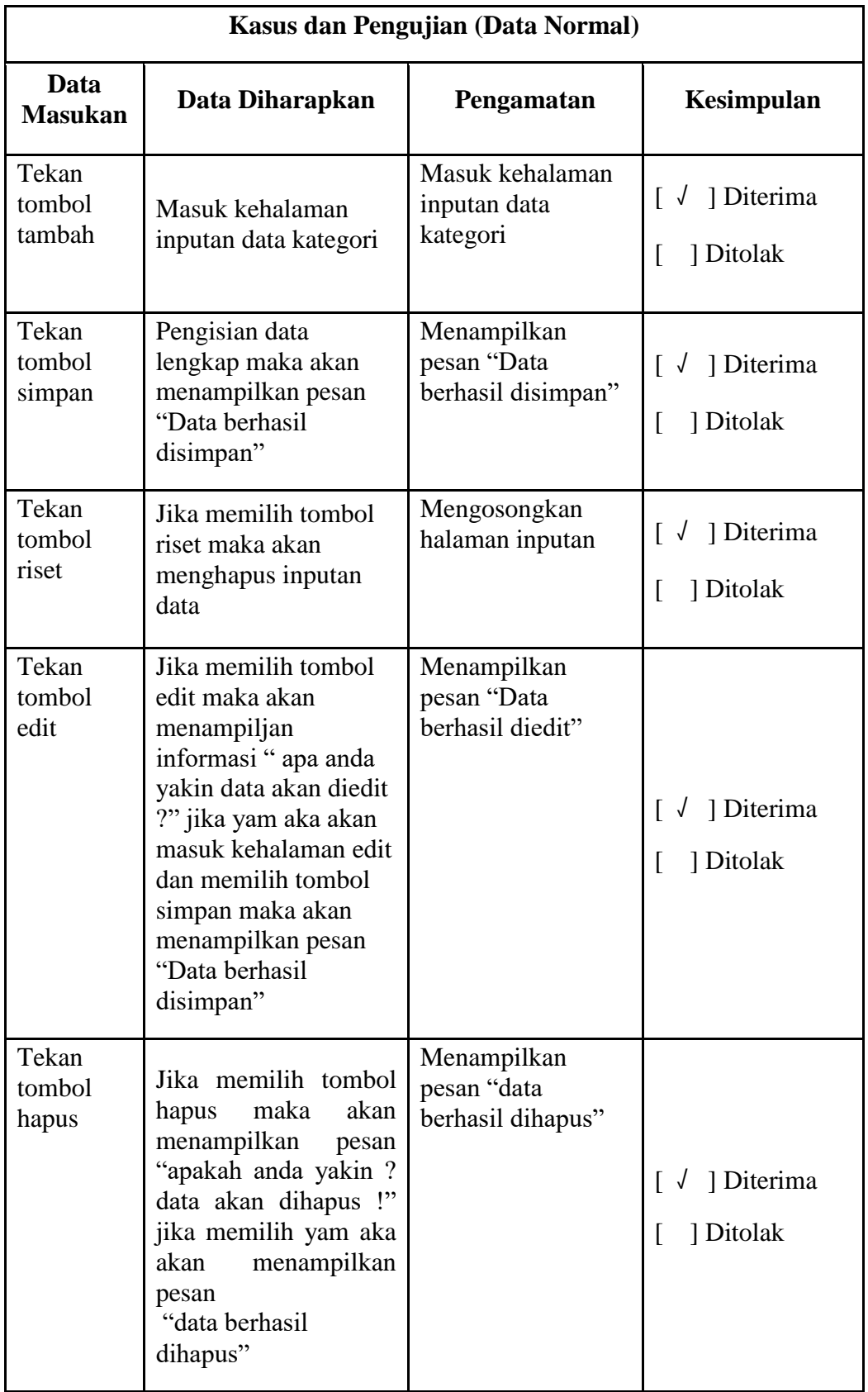

# **Tabel 4. 5 Pengujian** *Form* **Data Kategori**

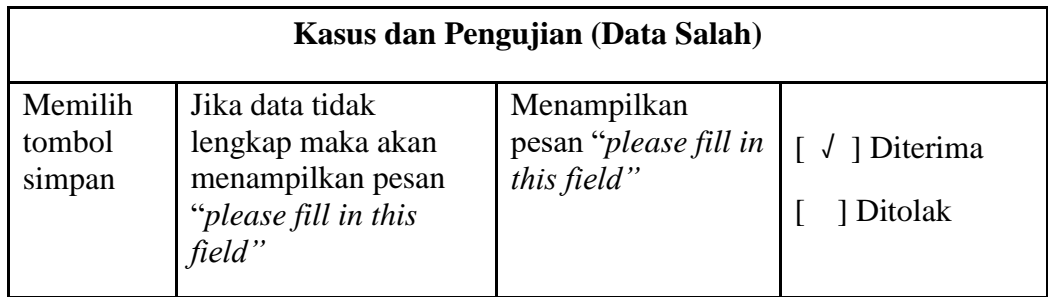

# **Tabel 4. 6 Pengujian** *Form* **Data Video**

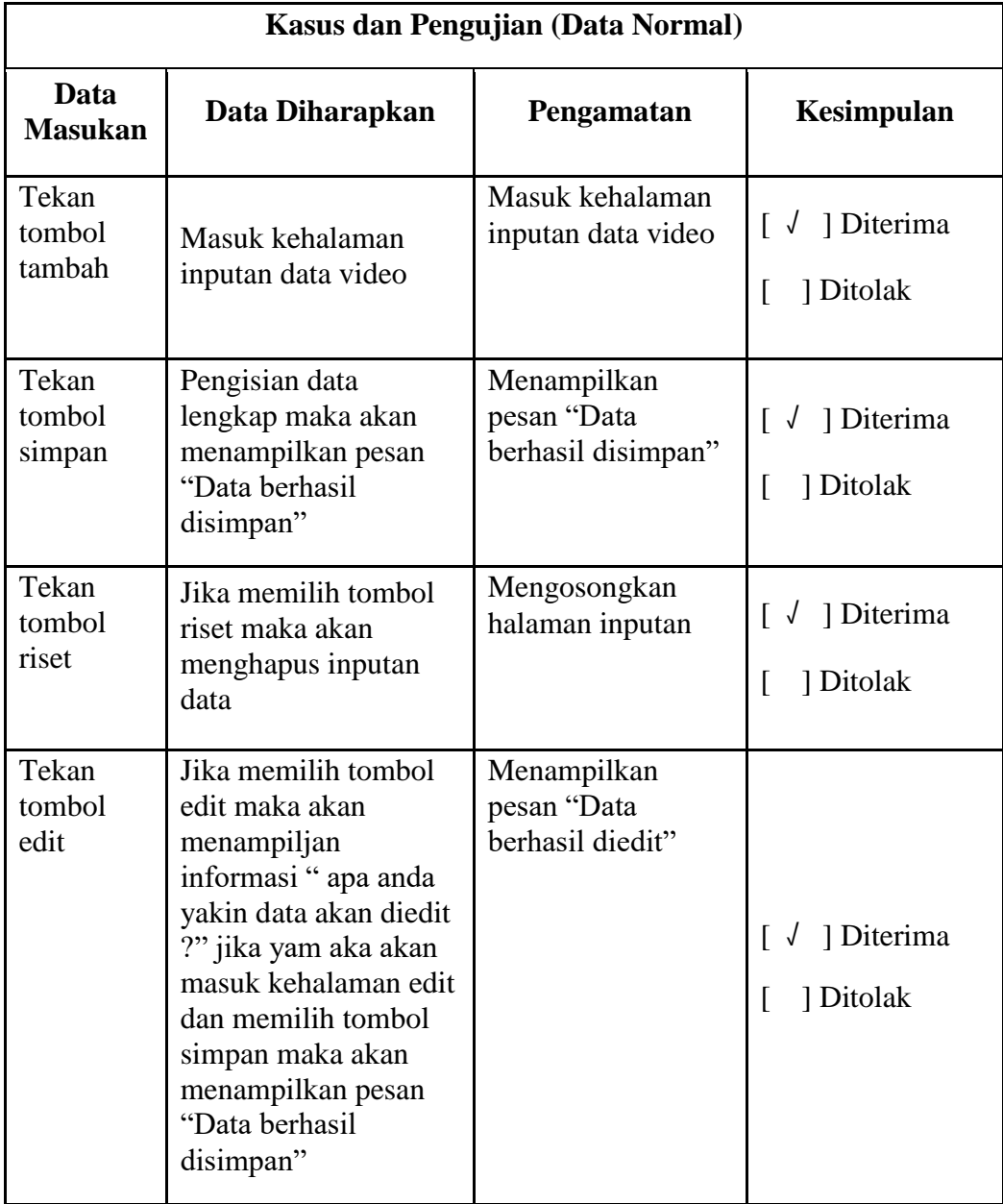

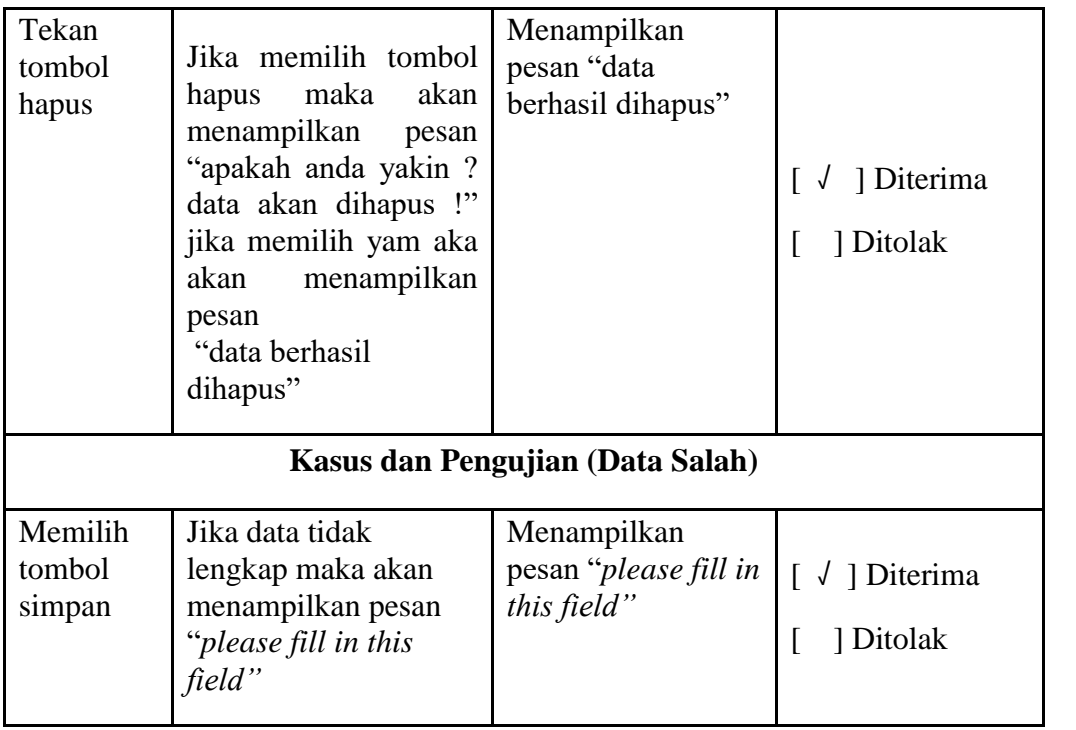